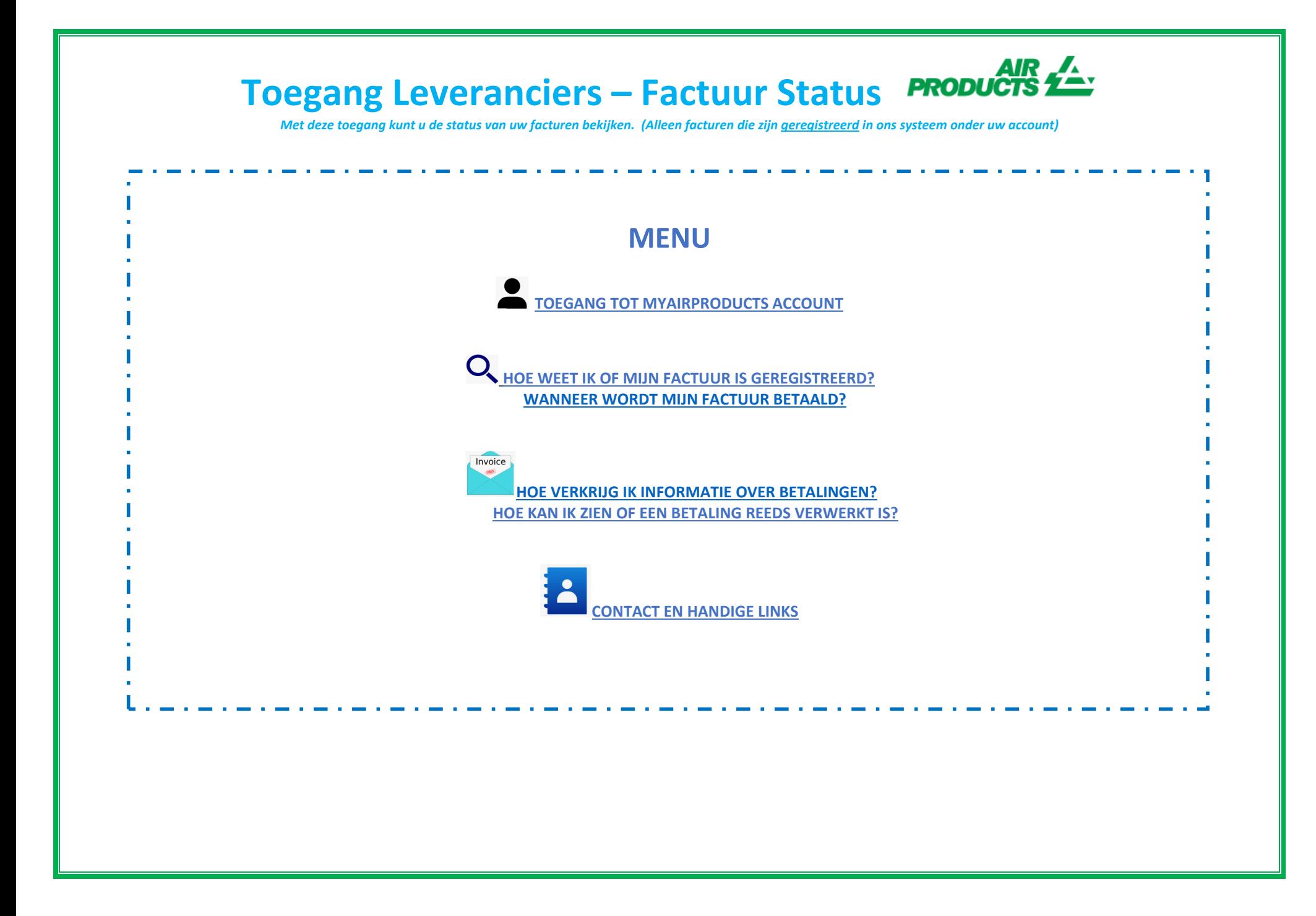

### **Toegang Leveranciers – Factuur Status** Met deze toegang kunt u de status van uw facturen bekijken. (Alleen facturen die zijn <u>geregistreerd</u> in ons systeem onder uw account) **TOEGANG TOT MYAIRPRODUCTS ACCOUNT TOP 1 – Ga naar de directe inlog pagina** https://apdirect.airproducts.com/apdirect LOG IN **2 –** Open uw account met uw inloggegevens, door uw **<sup>e</sup>‐mail/mobiele telefoon** en het **wachtwoord** in te voeren **<sup>+</sup> Faktuur Informatie Toegangspoort voor Leveranciers Faktuur Informatie 3 –** Eenmaal op de **X – Welcome** pagina, ga naar de linkerbovenhoek en klik op :

**HOE WEET IK OF MIJN FACTUUR IS GEREGISTREERD? TOP**

#### **1 – Hoe voer ik de zoekcriteria in:**

Selecteer/voer de criteria in volgens de opties van het systeem. U dient de naam van de leverancier en datum te selecteren. U kunt er ook voor kiezen om facturen te bekijken met de status ´in behandeling´ **(nog niet** inzenden **betaald)** of ´verwerkt´ **(betaald)**. Nadat <sup>u</sup> de gegevens voor uw zoekopdracht heeft ingevoerd, klik op :

Opmerking: Als u "Geen datumbeperking" selecteert in het keuzemenu Datumbereik, dan wordt er alleen gezocht op status -In Afwachting-. U kunt niet *zoeken op status ‐Gesloten‐ met behulp van "Geen datumbeperking".*

Met deze toegang kunt u de status van uw facturen bekijken. (Alleen facturen die zijn <u>geregistreerd</u> in ons systeem onder uw account)

### **Helpfu** Tips

- Voor de zoekfunctie ´**Toon mijn facturen van de afgelopen´;** Wij raden <sup>u</sup> aan de zoekopdracht niet tot een datum te beperken. Omdat er een verplichte selectie moet worden gemaakt, word aangeraden "Geen datumbeperkingen" te selecteren in de vervolgkeuzemenu.
- Voor de zoekfunctie ´**Komt overeen of begint met´;** Wij raden <sup>u</sup> aan om niet het \* teken te gebruiken. U kunt echter wel het / teken gebruiken als dit een onderdeel is van uw factuurnummer, bijv : *19/113*
- $\downarrow$  Zorg ervoor dat u het exacte factuurnummer invoert zonder spaties.

#### **2 – Samenvatting van de gepresenteerde informatie**

<mark>Factuur is niet geregistreerd</mark> - Als u de informatie in de zoekvelden correct heeft ingevoerd en u krijgt het volgende bericht **betekent dit dat uw factuur niet in ons systeem is geregistreerd om de volgende redenen:**

- ‐ *Reden:* Factuur niet ontvangen *Actie vereist:* Als <sup>u</sup> de factuur al heeft verzonden, hebben we deze waarschijnlijk nog niet ontvangen. We zullen de factuur verwerken zodra we het hebben ontvangen. U kunt het over een aantal dagen opnieuw controleren.
- ‐ *Reden:* Er is een onregelmatigheid. De onregelmatigheid of verschil wordt onderzocht om te kunnen bekijken of de factuur correct kan worden geregistreerd en betaald.

*Actie vereist:* Uw factuur is in behandeling, als <sup>u</sup> meer informatie of een update wilt over wanneer het zal worden opgelost, kunt <sup>u</sup> contact opnemen via de mailbox onderstaand afhankelijk per land.

‐ *Reden:* De factuur is geweigerd en <sup>u</sup> bent per <sup>e</sup>‐mail op de hoogte gebracht met een specifieke reden voor afwijzing. *(Rejection) Actie vereist:* Als <sup>u</sup> om welke reden dan ook de *´Rejection´* mail niet heeft ontvangen en wilt weten wat nodig is om uw correcte factuur opnieuw in te dienen, neem dan contact op via de <u>mailbox onderstaand afhankelijk per land</u>.

Met deze toegang kunt u de status van uw facturen bekijken. (Alleen facturen die zijn <u>geregistreerd</u> in ons systeem onder uw account)

**Factuur is geregistreerd ‐** Als uw facturen zijn geregistreerd, ontvangt <sup>u</sup> een lijst met de facturen op basis van uw zoekcriteria**.** *Voorbeeld van resultaten : ( gebruik zoekcriteria: "geen datumbeperking en alle openstaande facturen" )*

### Overzichtinformatie

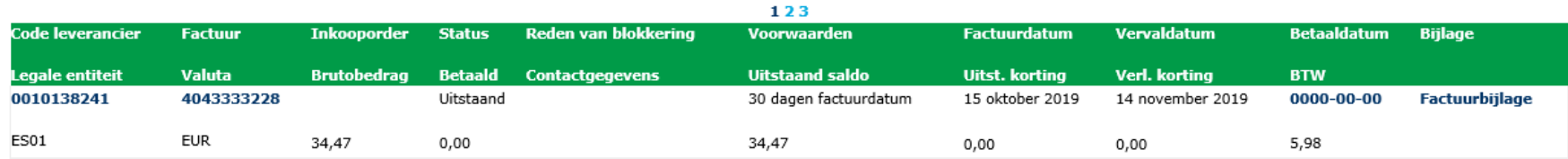

opnieuw zoeken

#### **1e lijn (geel gemarkeerd) :**

De bovenste regel geeft de APCI‐leverancierscode, factuurnummer, PO nummer, huidige status en eventuele reden van blokkering, betalingsvoorwaarden, factuurdatum, vervaldatum en betalingsdatum weer indien de factuur betaald is.

### Overzichtinformatie

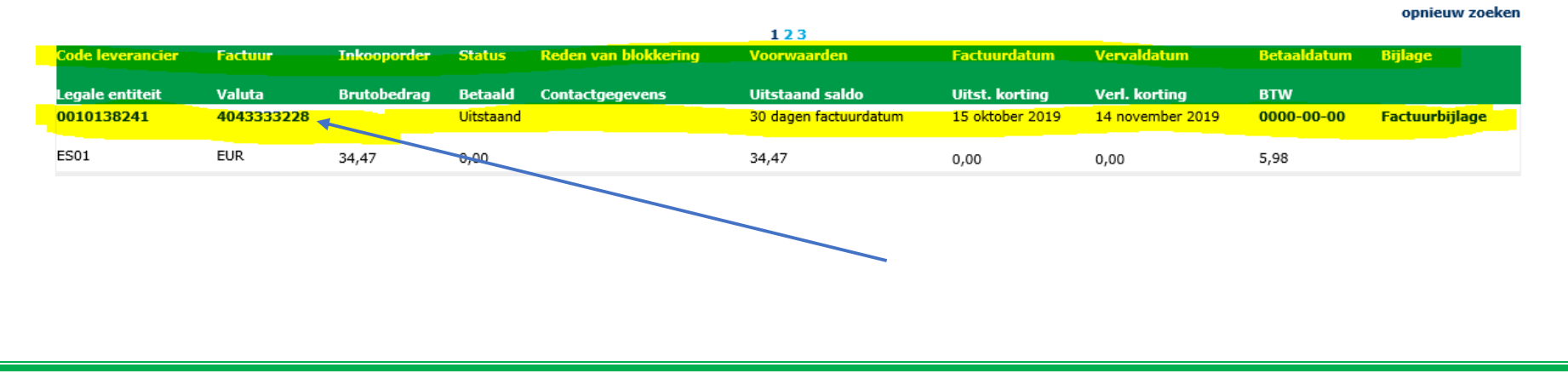

Met deze toegang kunt u de status van uw facturen bekijken. (Alleen facturen die zijn <u>geregistreerd</u> in ons systeem onder uw account)

Als u op het factuurnummer klikt, krijgt <sup>u</sup> meer informatie over de betreffende boeking.

#### **2e lijn (geel gemarkeerd) :**

Deze regel geeft de APCI‐bedrijfscode, valuta, brutobedrag, bedrag betaald, saldo, uitstaande korting, toegepaste korting, leveringskosten en belasting weer.

### Overzichtinformatie

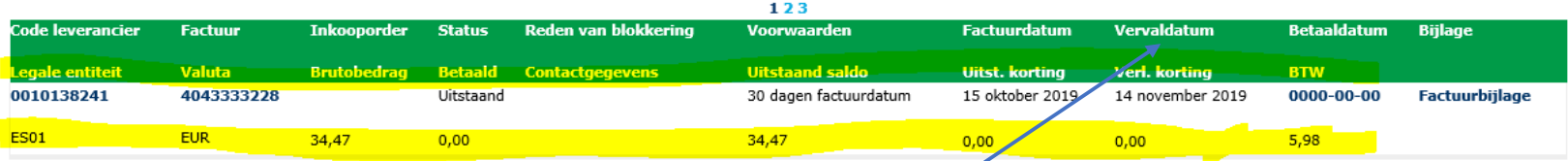

opnieuw zoeken

U kunt de informatie naar een Excel‐bestand exporteren door op ¨Exporteren naar Excel¨ onder aan het scherm te klikken.

Exporteren naar Excel | 8 | opnieuw zoeken

#### **WANNEER WORD MIJN FACTUUR BETAALD ?**

Hier kunt <sup>u</sup> de vervaldatum van uw factuur bekijken.

Met deze toegang kunt u de status van uw facturen bekijken. (Alleen facturen die zijn <u>geregistreerd</u> in ons systeem onder uw account)

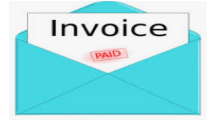

#### **BETALINGSGEGEVENS EN EXTRA INFORMATIE TOP**

Ik wil meer informatie over een betaling van een specifieke factuur (*Onderstaande informatie is ook beschikbaar als u naar meerdere facturen zoekt*)

#### **Volg onderstaande stappen in het zoekcriteria veld:**

Toon mijn facturen van de afgelopen: --Selecteer een datumt **Hier geen selectie maken** Zoek naar betalingsgegevens op: Factuurnummer ◡ Komt overeen of begint met: 19/113 **Hier uw volledige factuurnummer**Afgesloten  $\Box$  Uitstaand Toon alleen facturen die zijn: 10  $\checkmark$ Aantal facturen per pagina:

inzenden

Nadat u alle informatie hebt ingevoerd, klikt <sup>u</sup> op :

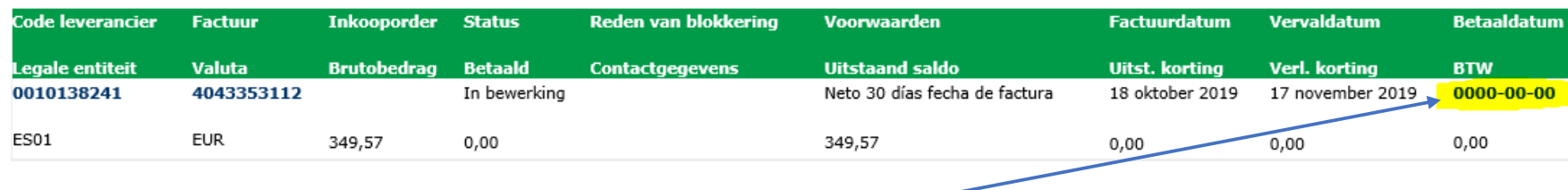

Om betalingsgegevens te bekijken, klikt <sup>u</sup> op : **"Betaaldatum"**

U ziet details van de gemaakte betaling.

Met deze toegang kunt u de status van uw facturen bekijken. (Alleen facturen die zijn <u>geregistreerd</u> in ons systeem onder uw account)

Als er meerdere facturen zijn verwerkt met dezelfde betaling, klikt <sup>u</sup> op : **<Bekijk Details>**

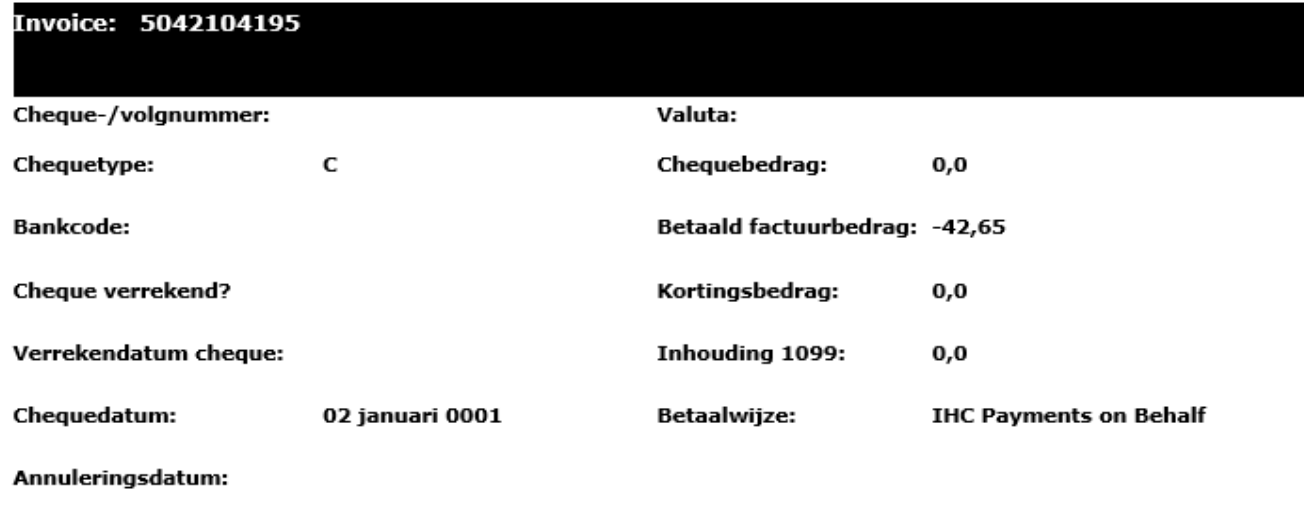

| chequegegevens | terug naar resultaat | opnieuw zoeken |

U ontvangt een overzicht van alle facturen die zijn verwerkt met deze betaling.

**Let op :** Als u het factuurnummer selecteert, ziet u de PO-lijn waartegen deze factuur is betaald.

Met deze toegang kunt u de status van uw facturen bekijken. (Alleen facturen die zijn <u>geregistreerd</u> in ons systeem onder uw account)

#### **HOE KAN ZIEN OF EEN BETALING REEDS VERWERKT IS? TOP**

Ik heb een bedrag ontvangen en ik weet niet zeker op welke factuur(en) deze betrekking heeft.

#### **Volg onderstaande stappen in het zoekcriteria veld:**

Toon mijn facturen van de afgelopen: Zoek naar betalingsgegevens op: Komt overeen of begint met: Toon alleen facturen die zijn: Aantal facturen per pagina:

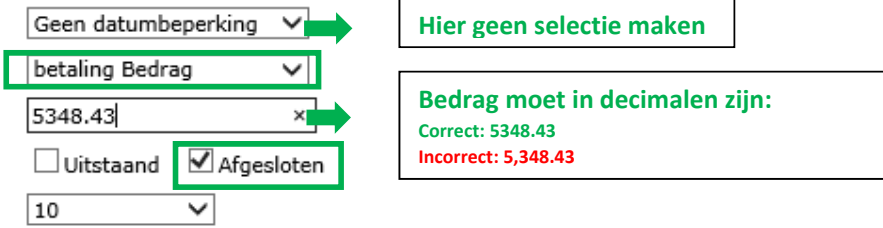

inzenden Nadat u alle informatie heeft ingevoerd, klikt <sup>u</sup> op :

Het systeem toont alle facturen met betrekking tot deze betaling: (Om de gepresenteerde informatie te begrijpen, raadpleegt u het bovenstaande gedeelte *Het begrijpen van de gepresenteerde informatie* ).

*Met deze*Met deze toegang kunt u de status van uw facturen bekijken. (Alleen facturen die zijn geregistreerd in ons systeem onder uw account)

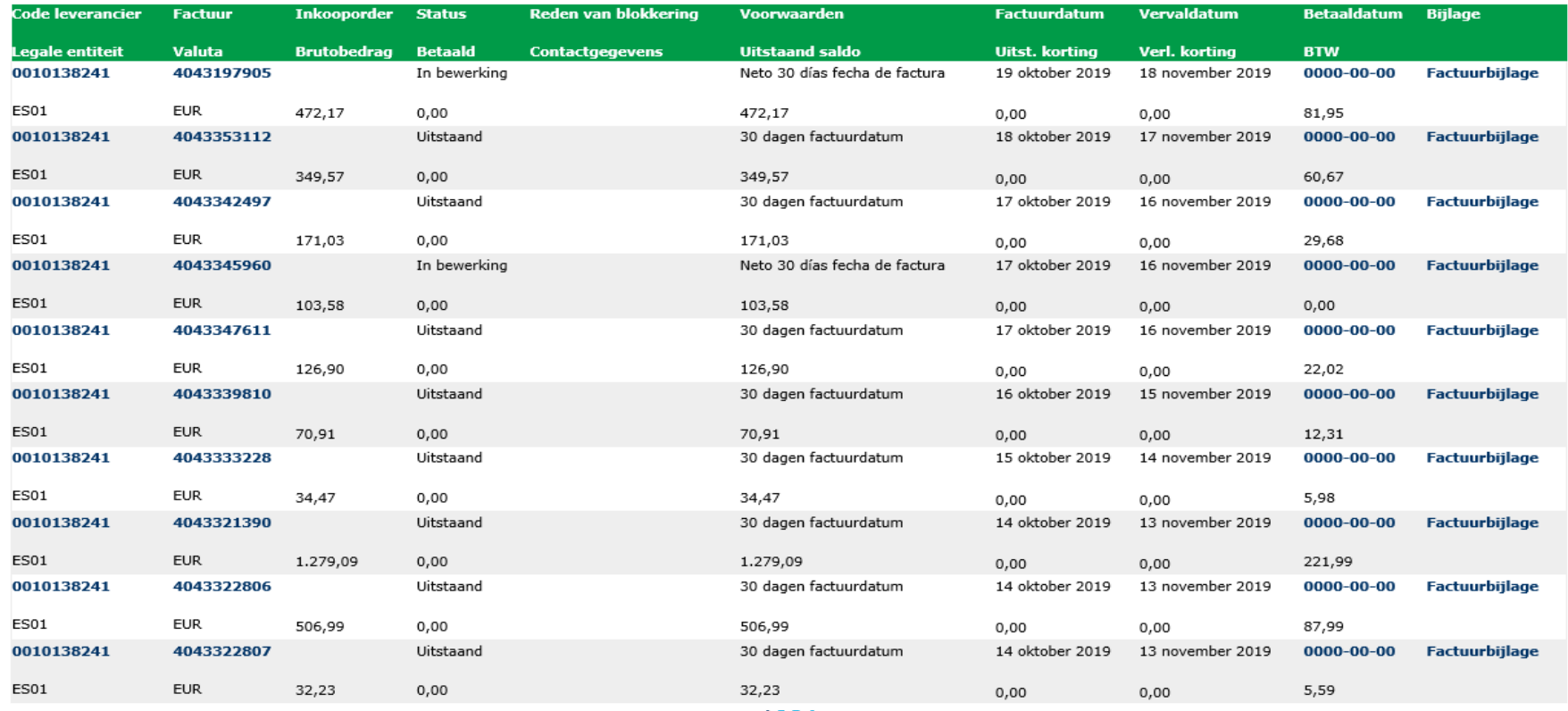

1234

Exporteren naar Excel [X] | opnieuw zoeken

Met deze toegang kunt u de status van uw facturen bekijken. (Alleen facturen die zijn <u>geregistreerd</u> in ons systeem onder uw account)

## **CONTACT EN HANDIGE LINKS TOP**

#### **Contact**

Neem voor incidenten of problemen betreffende uw account, contact op met :  $\leq$ WEBEURO@airproducts.com Neem voor meer informatie over facturen contact op met het Accounts Payables mailbox van Air Products onderstaand afhankelijk per land :

- $\bullet$ Voor VK en Ierland: ACCPAYUK@airproducts.com
- . Voor Frankrijk: ACCPAYFR@airproducts.com
- . Voor Spanje, Portugal en Italie: ACCPAYSE@airproducts.com
- . Voor Polen: ACCPAYPL@airproducts.com
- . Voor Belgie: ACCPAYBE@airproducts.com
- . Voor Nederland: ACCPAYNL@airproducts.com
- . Voor Duitsland: APDE@airproducts.com
- . Voor Tsjechie en Slowakije: ACCPAYCS@airproducts.com
- . Voor Saudie Arabie: APKSA@airproducts.com
- . Voor het midden oosten: APUAE@airproducts.com
- Voor India: APINDIA@airproducts.com

#### **Links**

.

Directe toegang tot uw account: <u>https://apdirect.airproducts.com/apdirect</u> Leveranciers informatiepagina: http://www.airproducts.com/Company/supplier-information.aspx Betalings informatiepagina: http://www.airproducts.com/company/supplier-information/payment.aspx